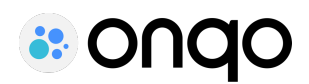

# onqo App Benutzerhandbuch

Version 1

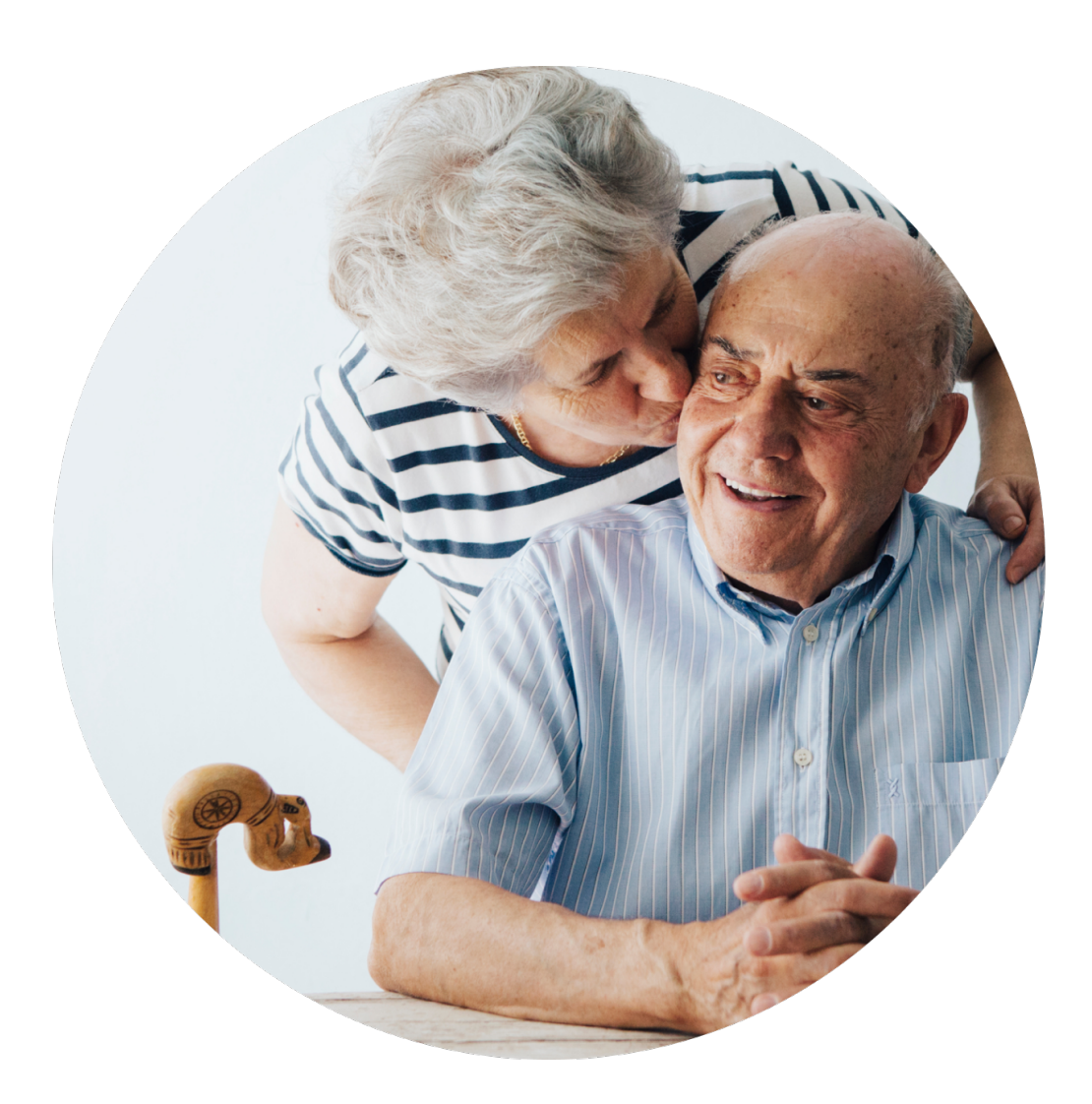

# **Vorwort und wichtige Hinweise**

Wir bedanken uns für die Nutzung von onqo, ein Produkt der Onqo Health GmbH.

onqo dient dem Zweck der Überwachung der onkologischen Behandlung. Speziell hilft onqo bei der Überwachung der Behandlung ausschließlich des nicht-kleinzelligen Bronchialkarzinoms (NSCLC). onqo dient nicht der systematischen Überwachung der Sicherheit von Arzneimitteln oder deren unerwünschten Wirkungen.

**WARNUNG!** Unsachgemäßer Umgang und nicht bestimmungsgemäßer Gebrauch können Gefahren und Schäden hervorrufen. Deshalb bitten wir Sie, diese Gebrauchsanweisung durchzulesen und genau zu befolgen. Bewahren Sie sie immer griffbereit auf. Zur Vermeidung von Personen- und Sachschäden beachten Sie dabei auch die Sicherheitshinweise.

Bei Fragen zum Inhalt dieser Gebrauchsanweisung oder zur Anwendung des Produktes wenden Sie sich bitte an uns.

Ihr Team von onqo

# **Version der Gebrauchsanweisung**

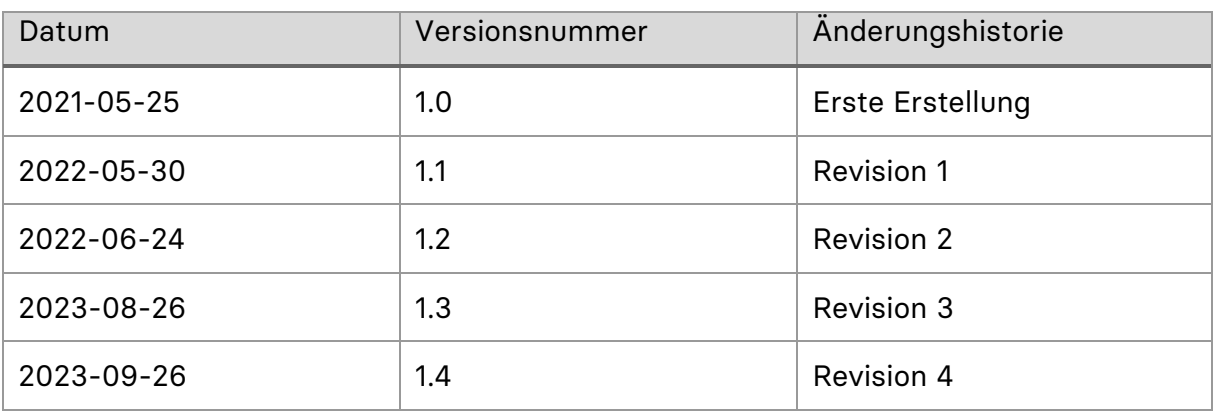

# **Geltungsbereich**

Diese Gebrauchsanweisung gilt für folgende Produkte sowie Produktversionen und Produktvarianten:

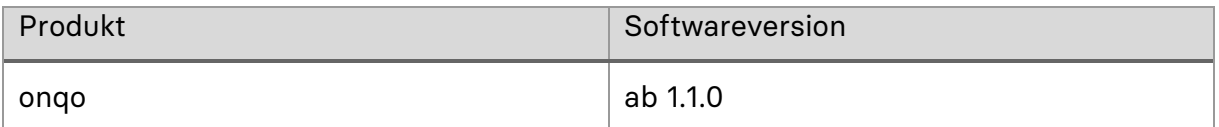

# **Kontaktadresse des Herstellers**

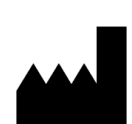

Hersteller: Onqo Health GmbH Rotbuchenweg 6 50858 Köln

Telefon: +49 221 9865 6436 support@onqo.de

# **Inhaltsverzeichnis**

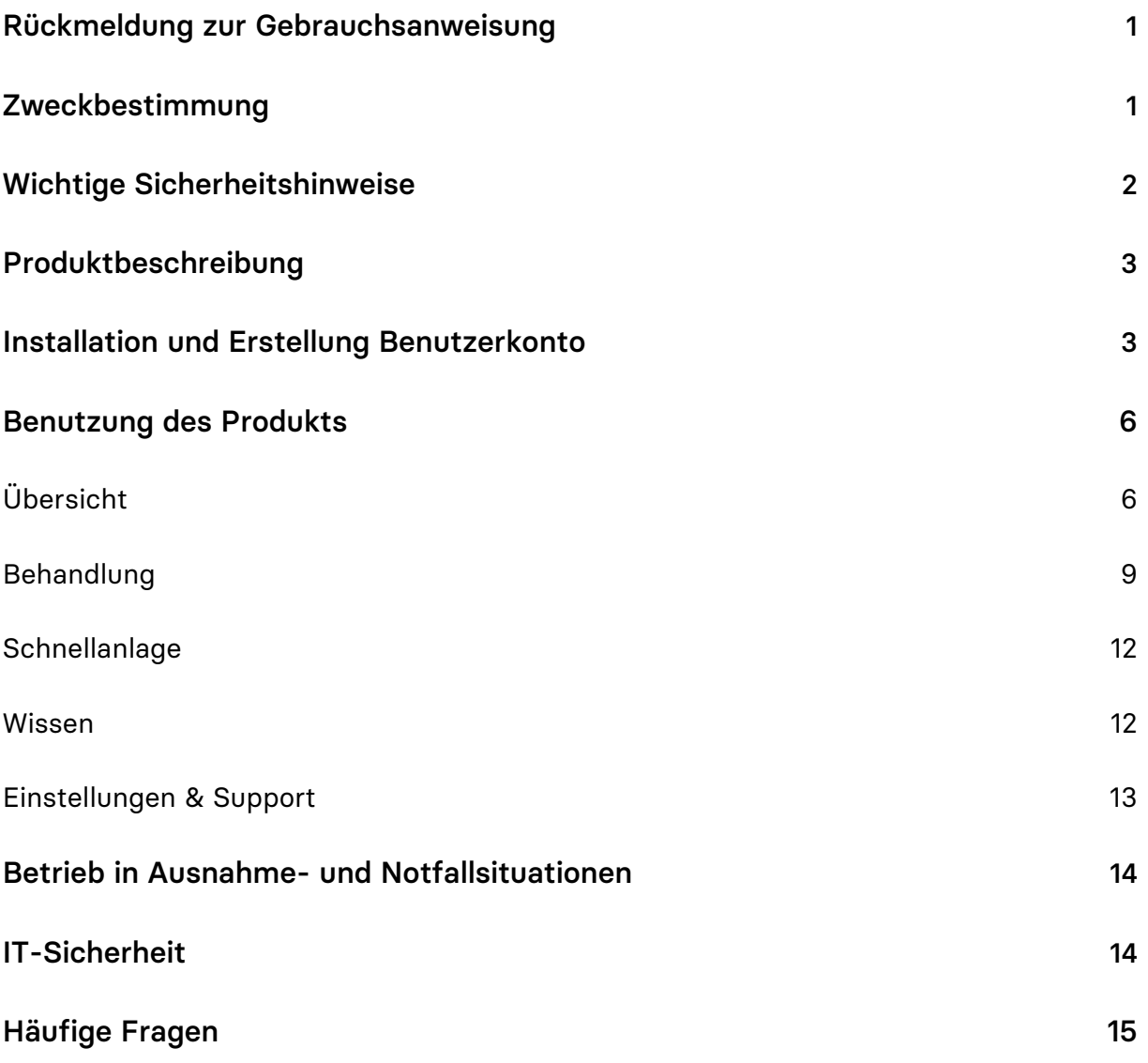

# **Gebrauchsanweisung**

# <span id="page-4-0"></span>Rückmeldung zur Gebrauchsanweisung

Ihre Meinung ist uns wichtig. Teilen Sie uns gerne Ihre Wünsche und Kritik zu dieser Gebrauchsanweisung mit. Wir werden Ihre Rückmeldung analysieren und für die nächste Version der Gebrauchsanweisung berücksichtigen. Nutzen Sie hierfür gerne die Feedbackfunktion in der App oder schreiben Sie uns direkt an support@onqo.de.

# <span id="page-4-1"></span>Zweckbestimmung

onqo liefert individualisierte, evidenzbasierte und verständliche Informationen für eine optimale onkologische Versorgung. Eine interaktive Abfrage ermöglicht die personalisierte Bereitstellung von Informationen zum Behandlungsverlauf, auch in Form von ereignisbezogenen Benachrichtigungen.

onqo ermöglicht so die Überwachung der onkologischen Behandlung des nichtkleinzelligen Lungenkrebses, auch durch betroffene Patient:innen und deren Angehörige mittels verständlicher Abfragen. onqo unterstützt die Leitlinien-gerechte Behandlung, indem die App auf Basis der bisherigen Antworten der Nutzer:in die richtigen nächsten Schritte bestimmt und Abweichungen davon erkennt. onqo liefert eine Zusammenfassung der gesammelten Informationen zur Vorlage beim nächsten Behandlungsgespräch.

In der Nachsorge erfragt onqo regelmäßig wichtige Allgemeinsymptome, deren Zusammenfassung im nächsten Behandlungsgespräch vorgelegt werden kann, sobald eine wesentliche Veränderung festgestellt wurde.

#### Indikation

Gesicherte Diagnose eines NSCLC (fällt unter ICD-10 C34).

#### Einschränkung der Indikation

Andere Diagnosen als spezifisch NSCLC, die auch unter ICD-10 C34 fallen, das heißt alle anderen bösartigen Neoplasien der Bronchien und der Lunge.

#### Kontraindikationen/Ausschlüsse/Einschränkungen

Keine Kontraindikationen

## Vorgesehene Patientenzielgruppe

Erwachsene Patient:innen mit gesichertem NSCLC

Folgende Patient:innen können gegebenenfalls nur mit Unterstützung die App nutzen:

- nicht deutschsprechend, oder unter Sprachniveau B3
- sehbehinderte und blinde
- mit neurologischen Einschränkungen, die zu inadäquatem Sprachverständnis führen
- mit anderen Einschränkungen, die ein Verständnis der dargebotenen Informationen erschweren oder unmöglich machen

## Vorgesehene Anwender:innen

**Primäre Benutzer:innen:** Patient:innen mit gesichertem NSCLC Angehörige dieser Patient:innen, besonders bei Einschränkungen

**Indirekte oder tertiäre Benutzer:innen:** Ärzt:innen, die im Rahmen der onkologischen Behandlung mit diesen Patient:innen interagieren.

## Vorgesehene Nutzungsumgebung(en)

Erwartet wird eine überwiegende Nutzung in den Privaträumen, sowie gegebenenfalls eine gelegentliche Nutzung in den Praxisräumen der behandelnden Onkolog:innen oder Hausärzt:innen sowie Klinikräumen.

# <span id="page-5-0"></span>Wichtige Sicherheitshinweise

**Wichtig!** Lesen Sie alle Sicherheitshinweise vor Gebrauch des Produkts sorgfältig durch. Befolgen Sie die Sicherheitshinweise, um Verletzungen und lebensbedrohliche Situation zu vermeiden.

onqo richtet sich nur an Patient:innen mit NSCLC. Sollten Sie eine andere Erkrankung haben oder sich nicht ganz sicher sein, besprechen Sie dies im nächsten Arztgespräch.

## Meldepflicht

Melden Sie alle im Zusammenhang mit dem Produkt aufgetretenen schwerwiegenden Vorfälle (Schäden, Verletzungen, Infektionen, etc.) dem Hersteller und der zuständigen Behörde des EU-Mitgliedstaats, in dem Sie niedergelassen sind.

In Deutschland ist die zuständige Behörde das BfArM. Aktuelle Kontaktinformationen finden Sie auf der Webseite des BfArM: https://www.bfarm.de.

## Anforderungen an die Qualifikation der Benutzergruppen

Patient:innen mit einem deutschen Sprachniveau unter B3 können gegebenenfalls nur mit Unterstützung die Gesundheitsanwendung nutzen. Genauso sollten Nutzer:innen mit der Nutzung einer Smartphone-Applikation vertraut sein und im gegenteiligen Fall möglicherweise nur mit Unterstützung die App nutzen.

## Anforderungen an die Nutzungsumgebung

Eine ausreichende Belichtung zur Sicherstellung der Lesbarkeit des Smartphonedisplays durch das Endgerät ist auch in dunklen Räumen zu erwarten.

Eine angemessene Ruhe zur Sicherstellung der Verständlichkeit der dargebotenen Texte wird für die Nutzung vorausgesetzt.

## **Produktlebensdauer**

<span id="page-6-0"></span>onqo wird beständig weiterentwickelt. Bitte halten Sie es dementsprechend aktuell.

# Produktbeschreibung

# Funktionsprinzip des Produkts und Prozessübersicht

onqo dient der Überwachung der onkologischen Behandlung des nicht-kleinzelligen Bronchialkarzinoms (NSCLC) durch betroffene Patient:innen mithilfe von verständlichen Abfragen.

# Produktkonformität

Das Produkt erfüllt folgende regulatorische Anforderungen

- (EU) 2017/745 (MDR)
- IEC 62304:2006 + A1:2015
- ISO 14971:2019
- $\bullet$  IEC 62366-1:2015 + AMD:2020
- ISO 13485:2016

## Medizinprodukt

onqo ist ein CE-zertifiziertes Medizinprodukt der Klasse I nach der Medical Device Directive (MDD) und erfüllt die Anforderungen des Medizinproduktegesetzes.

## Betriebssystemvoraussetzungen

Für die Nutzung der onqo App ist ein Smartphone oder Tablet mit Android-Betriebssystem mit mindestens der Softwareversion 13.0 oder neuer oder ein iPhone bzw. iPad mit iOS oder iPadOS Betriebssystem mindestens mit Version 13.2, bzw. ein Mac mit macOS 11.0 oder neuer erforderlich.

# <span id="page-6-1"></span>Installation und Erstellung Benutzerkonto

## Herunterladen und Installation von onqo

Laden Sie die onqo App aus dem Apple App Store oder dem Google Play Store und installieren Sie diese.

## Erstellen eines onqo Nutzerkontos

#### **Schritt 1 - Mitteilungen erlauben**

Nach dem Öffnen fragt onqo, ob die App Ihnen Mitteilungen senden darf. Diese Mitteilungen sind ein zentrales Element von onqo, um Ihnen zielgerichtet Informationen zu vermitteln, Erinnerungen zu senden oder punktgenaue Rückfragen zu Arztgesprächen oder Therapie zu stellen. Bitte erlauben Sie onqo daher unbedingt das Senden von Mitteilungen. Sie können diese Auswahl später jederzeit in Ihren Einstellungen ändern.

#### **Schritt 2 - Datenschutz bestätigen**

Lesen Sie die Datenschutzerklärung und stimmen Sie dieser zu, indem Sie auf den blauen Kreis im Kästchen "Ich stimme zu" klicken. Wählen Sie anschließend "Zustimmen", um fortzufahren.

#### **Schritt 3 - Feedback & AGB**

Lesen Sie die Allgemeinen Geschäftsbedingungen und stimmen Sie diesen durch Klicken auf "Bestätigung der AGB" zu. Um onqo dauerhaft zu optimieren, hilft uns Ihr Feedback enorm, stimmen Sie daher optional bitte auch der "Verbesserung der App" durch Klicken des blauen Kreises zu. Klicken Sie zum Fortfahren auf die Schaltfläche "Zustimmen".

#### **Schritt 4 - Erstellen eines Nutzerkontos**

- Wählen Sie einen Nutzernamen, achten Sie aus datenschutzrechtlichen Gründen darauf, als Benutzernamen nicht Ihren Vor- und Nachnamen zu verwenden, damit Rückschlüsse auf die Identität Ihrer Person ausgeschlossen sind. Wählen Sie stattdessen bspw. nur Ihren Vornamen, oder ein Pseudonym. Klicken Sie auf "Weiter mit Email Adresse".
- Geben Sie eine gültige Email Adresse in das vorgesehene Feld ein. Bestätigen Sie die Email Adresse durch erneute Eingabe im zweiten Feld. Klicken Sie auf "Weiter mit Passwort".
- Wählen Sie nun ein eigenes Passwort. onqo informiert Sie über die Sicherheit Ihres Passworts. Bestätigen Sie Ihr Passwort durch erneute Eingabe im zweiten Feld. Durch Klick auf das durchgestrichene Auge auf der rechten Seite der Eingabefelder haben Sie die Möglichkeit, die korrekte Eingabe zu überprüfen. Klicken Sie anschließend auf "Benutzerkonto anlegen".
- Notieren Sie sich Nutzernamen, Email und Passwort an einem sicheren Ort.

#### **Schritt 5 - Benutzerkonto bestätigen**

onqo hat Ihnen nun eine Email zur Verifizierung Ihres Kontos geschickt. Bitte gehen Sie in Ihr Email-Programm, öffnen Sie die Mail von noreply@onqo.app und aktivieren Sie Ihr Konto, indem Sie auf die blaue Schaltfläche "Konto bestätigen" in der Email klicken. Falls Sie keine Email von onqo in Ihrem Postfach finden können, überprüfen Sie bitte auch Ihren Spam-Ordner oder klicken Sie auf "Link erneut senden". Beachten Sie bitte, dass der Aktivierungslink nur für einen begrenzten Zeitraum verfügbar ist

Wenn Sie Ihr Konto erfolgreich bestätigt haben, klicken Sie auf "Ok" und bestätigen Sie mit "Öffnen" dass Sie zurück in die App geführt werden. Ihr Benutzerkonto wurde durch die Verifizierung der Email bestätigt, nun kann es mit der Nutzung von onqo losgehen. Klicken Sie in der App auf "Sehr gut, weiter".

#### **Schritt 6 - Willkommen bei onqo!**

Geben Sie nun zur Anmeldung in onqo Ihre Email Adresse und Ihr Passwort ein und klicken Sie anschließend auf "Anmelden".

Nach dem einmaligen Anlegen Ihres Benutzerkontos können Sie sich jederzeit mit Ihrer Email Adresse und Ihrem Passwort erneut anmelden.

#### **Schritt 7 - Biometrische Authentifizierung**

Zur vereinfachten Anmeldung in der App, ohne jedes Mal Ihre Zugangsdaten neu eingeben zu müssen, wählen Sie die Aktivierung der biometrischen Authentifizierung (Option ist nur verfügbar, wenn Ihr Telefon biometrische Authentisierung unterstützt). Diese Einstellung können Sie später im persönlichen Bereich der onqo App jederzeit ändern.

#### **Schritt 8 - Aktivierungscode**

Die Nutzung von onqo ist nur mit einem Aktivierungscode möglich. Falls Sie diesen nicht bereits anderweitig erhalten haben, schreiben Sie bitte eine Mail an hallo@onqo.de. Sollten Sie bereits einen Aktivierungscode haben, geben Sie diesen bitte in das Feld "Aktivierungscode" ein. Bei Eingabe eines gültigen Aktivierungscodes erscheint nun ein grünes Häkchen links neben dem eingegebenen Code. Klicken Sie anschließend auf "Weiter".

#### **Passwort vergessen**

Sollten Sie Ihr Passwort vergessen haben, klicken Sie auf der Anmeldeseite auf das Feld "Passwort vergessen". Geben Sie bei "Passwort zurücksetzen" die Email Adresse Ihres Benutzerkontos ein und klicken Sie auf "Email zur Passwortänderung versenden". Bitte gehen Sie anschließend in Ihr Email-Programm, öffnen Sie die Mail von onqo und setzen Sie Ihr Passwort zurück, indem Sie auf die blaue Schaltfläche "Passwort zurücksetzen" klicken. Geben Sie nun ein neues starkes Passwort ein und wiederholen Sie dieses im zweiten Feld, klicken Sie anschließend auf "Passwortänderung durchführen". Ihr Passwort wurde nun erfolgreich zurückgesetzt. Klicken Sie nun auf die zweite blaue Schaltfläche "onqo App öffnen" und bestätigen Sie "in onqo öffnen" mit "Öffnen". Sie werden automatisch zurück in die App geführt. Klicken Sie nun auf "Sehr gut, weiter" und melden sich auf der Anmeldeseite mit Ihrer Email und Ihrem neuen Passwort an.

# <span id="page-9-0"></span>Benutzung des Produkts

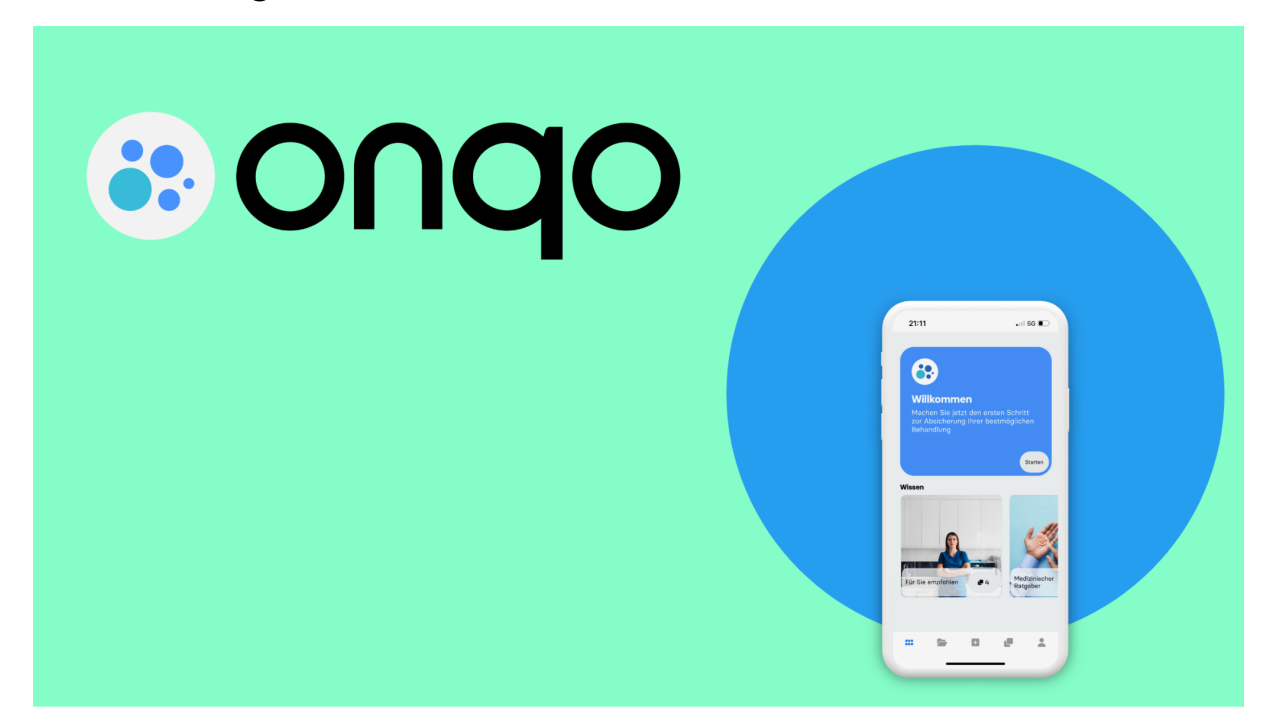

#### <span id="page-9-1"></span>**DOM** Übersicht (Startseite) **DOD**

**onqo** ist eine digitale Begleiterin für NSCLC Patient:innen. Sie unterstützt während der gesamten Krebstherapie, von Erstdiagnose über Erstlinientherapie, Nachsorge bis Rezidiv. Dabei hilft onqo Ihnen durch verständliche und spezifische Informationen Ihre Erkrankung und die Therapiemöglichkeiten besser zu verstehen und sichert die optimale Behandlung ab. Um dies gewährleisten zu können, benötigt onqo stets Informationen zum aktuellsten Stand Ihrer Diagnose und Therapie.

Starten Sie mit der Beantwortung der Fragen zu Diagnose und Behandlungsverlauf, zu der Sie über den Dialog im blauen Element auf der Startseite aufgefordert werden. Beantworten Sie die Fragen möglichst gewissenhaft und haben Sie dafür im Idealfall Arztbriefe und Befunde zur Hand. Damit onqo Sie optimal begleiten kann, empfiehlt es sich, die Fragen komplett zu beantworten, bis onqo Ihnen mitteilt, dass sie momentan keine weiteren Fragen mehr hat. Die Anzahl der Fragen ist nur bei der ersten Abfrage so umfangreich, damit onqo den Status Ihrer Erkrankung und Therapie vollständig ermitteln und beurteilen kann.

Auf die Übersicht gelangen Sie jederzeit durch Klick auf [...] unten links in der Navigationsleiste.

#### Navigator (Interaktive Abfrage)

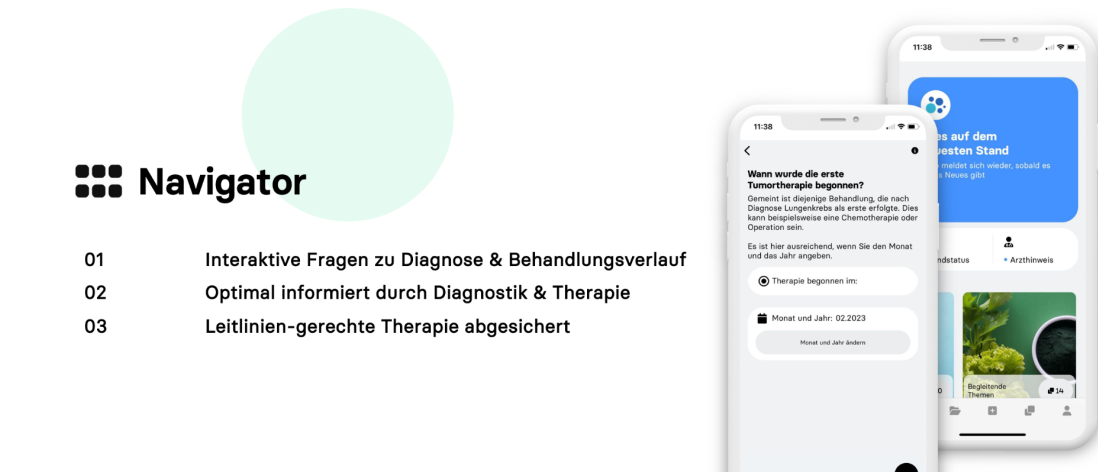

Der onqo Navigator stellt Ihnen Fragen zu Diagnose, Behandlungsverlauf und dem aktuellen Stand Ihrer Behandlung, sowie zu vergangenen und geplanten Terminen, Untersuchungen und Befunden. Auf Basis dieser Eingaben ermöglicht die interaktive Abfrage eine fortlaufende individuelle Unterstützung in Form von Informationen, Empfehlungen und Hinweisen.

Rufen Sie über die Leiste am unteren Bildschirmrand die Übersicht [...] auf. Über die Inhalte des blauen Elements auf der Startseite (Übersicht) wird Ihnen angezeigt, ob onqo aktuell weitere Fragen hat oder Informationen benötigt. Es kann aber auch über eine längere Zeit keine weiteren Fragen geben, wenn onqo alle relevanten Informationen zum Behandlungsverlauf bereits erfasst hat.

Die angezeigten Fragen beantworten Sie am besten mithilfe vorhandener Befunde, Arztbriefe und Ihres Kalenders. Sollten Sie einzelne Fragen nicht direkt beantworten können, kann Ihnen der Info Button [ $\bigcirc$ ] oben rechts im Bereich der interaktiven Abfrage hilfreiche zusätzliche Informationen zu schwierigen Begriffen oder medizinischen Fachwörtern geben.

Wählen Sie eine entsprechende Antwort aus, indem Sie auf den Kreis in einem der Antwortkästchen klicken. Fragen, die Ihnen gestellt werden könnten, sind Einzelauswahlen, Mehrfachauswahlen, Datumsabfragen und Befundabfragen. Sollte für die weitere Abfrage eine Rücksprache mit der:dem Behandler:in notwendig sein, wird onqo den aktuellen Stand in einem kurzen Text für das nächste Arztgespräch vorbereiten. In diesem Fall fragt onqo nach Ihrem Arzttermin erneut nach, ob es Ihnen nun möglich ist, die Frage zu beantworten.

Nach Auswahl der Antwort bestätigen Sie die Eingabe durch Klick auf [<sup>0</sup>] unten rechts. Bei manchen Fragen benötigt onqo die Eingabe eines Datums. Wählen Sie dafür die Antwort mit der Datumseingabe aus, und klicken Sie anschließend "Monat und Jahr auswählen" bzw. "Auswählen" und bestätigen Sie die Auswahl wie oben beschrieben.

#### Anamnese und Arzthinweis

Sobald Sie den ersten Abschnitt der interaktiven Abfrage durchlaufen haben, können Sie über die Startseite jederzeit per Direktzugriff eine Zusammenfassung Ihrer aktuellen Anamnese und den aktuellen Arzthinweis aufrufen. Liegt eine neue Zusammenfassung in einem der beiden Bereiche vor, wird dies durch einen blauen Punkt gekennzeichnet. Klicken Sie auf das Element. Es öffnet sich der entsprechende Hinweis. Über die Auswahl im oberen Bereich können Sie zwischen Anamnese und Arzthinweis hin und her wechseln. Zum Schließen der Ansicht klicken Sie auf [X].

Die "Anamnese" stellt eine Kurzzusammenfassung Ihres aktuellen Status auf Basis Ihrer Eingaben in der interaktiven Abfrage dar.

Durch den "Arzthinweis" unterstützt onqo Sie auch bei der Kommunikation mit Ihrer:Ihrem Ärzt:in. Mittels der fokussierten Vorbereitung durch onqo werden Sie Ihre Arztgespräche zukünftig einfacher und effektiver führen können. Sollten im Laufe der aktiven Befragung durch onqo Unklarheiten auftreten, generiert onqo einen Text zu Ihrem Status und der möglicherweise fehlenden Information. Diesen Text können Sie Ihre:m Behandler:in auch direkt im Gespräch vorlegen.

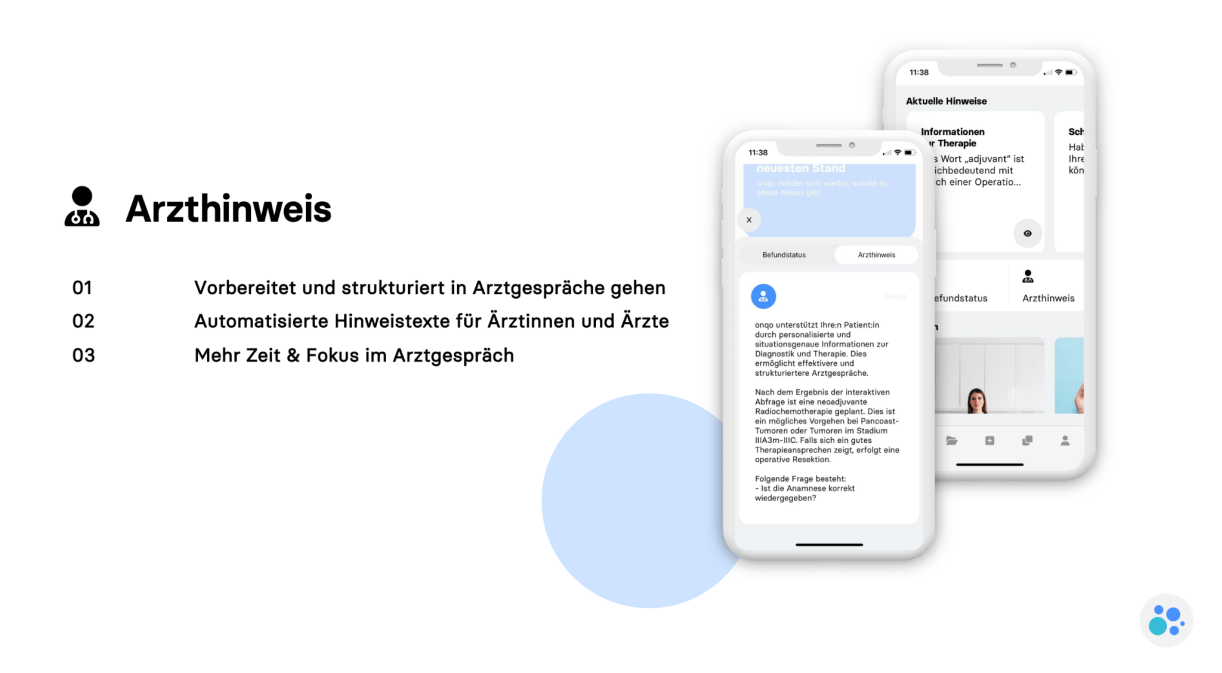

#### Aktuelle Hinweise (Mitteilungen)

Eine zentrale Funktion von onqo ist die fortlaufende Begleitung des Behandlungsverlaufs in Form von zeitabhängigen Benachrichtigungen. Dies können wichtige Hinweise, Informationen zur Therapie oder zur Steigerung der spezifischen Gesundheitskompetenz, Erinnerungen oder Fragen zum Beispiel zu Ergebnissen von Arztgesprächen oder Untersuchungen sein.

Diese Mitteilungen werden Ihnen sowohl auf der Startseite angezeigt, als auch über die Mitteilungszentrale des Betriebssystems des Smartphones versandt - insofern Sie dies erlaubt haben.

Klicken Sie im Bereich "Aktuelle Hinweise" auf  $\Theta$ ] in der gewünschten Mitteilung, um diese vollständig anzuzeigen. Sie haben immer die Möglichkeit, die Information oder die Erinnerung für später zu speichern (Klick auf "Speichern") oder diese nach dem Lesen zu löschen (Klick auf "Löschen"). Ebenso können Sie die Fragen durch Klicken auf das entsprechende Feld nach dem Lesen entweder später beantworten oder direkt beantworten. Bei Klick auf "Frage jetzt beantworten" gelangen Sie automatisch an die entsprechende Stelle im onqo Navigator und können die Befragung weiter durchführen. Zum Schließen der Ansicht klicken Sie auf [X].

#### **Wissen**

Greifen Sie durch Klick auf die einzelnen Elemente in der Übersicht direkt auf die verschiedenen Kategorien im Bereich Wissen zu, die eine Vielzahl von Artikeln rund um das Thema Lungenkrebs enthalten. Mehr dazu unter dem Inhaltspunkt [Wissen.](#page-15-0)

#### <span id="page-12-0"></span> $\overline{\phantom{a}}$ Behandlung

Mit onqo können Sie alle wichtigen Informationen zu Ihrer Krebserkrankung digital an einem Ort sammeln. Im Bereich Behandlung haben Sie die Möglichkeit, Dokumente wie Arztbriefe, Befunde oder Bilder zu speichern, um sie jederzeit spontan griffbereit zu haben.

Zusätzlich haben Sie zudem die Möglichkeit, sich eigene Notizen zu machen.

Zudem können Sie diese Dokumente und Notizen auf eigenen Wunsch sehr einfach mit einem:einer Behandler:in teilen oder an Angehörige und Freunde weiterleiten.

Rufen Sie über die Navigationsleiste am unteren Bildschirmrand den Bereich Behandlung auf  $[\blacksquare]$ .

Der Behandlungskalender zeigt Ihnen die relevanten Stationen Ihres bisherigen Behandlungsverlaufs in einer Kurzübersicht an. So können Sie sich auch dann noch schnell orientieren und auf mögliche Fragen antworten, wenn die Ereignisse bereits einige Zeit zurückliegen. Die Diagnose- oder Behandlungsstationen werden in einzelnen Abschnitten dargestellt. Diese Abschnitte erzeugt onqo automatisch über Ihre Eingaben in der interaktiven Abfrage. Alle relevanten Informationen wie Befunde und Notizen lassen sich diesen Abschnitten entsprechend zuordnen oder werden von onqo im Verlauf hinzugefügt (bspw. auch Anamnesen oder Arzthinweise).

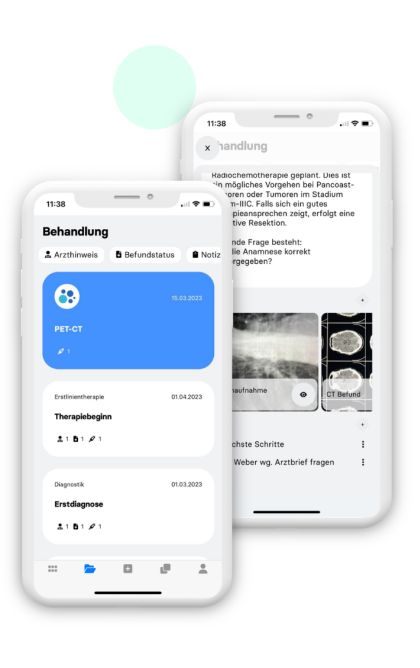

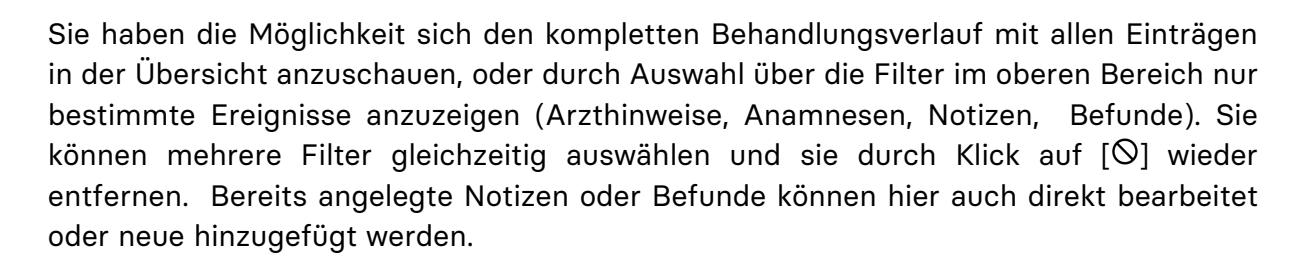

 $\alpha$ zeigt einen Arzthinweis an

Behandlung

Behandlungsverlauf dokumentieren

Wichtige Stationen nachvollziehen

Überall & jederzeit auf Befunde zugreifen

 $01$ 

02

03

- zeigt eine Anamnese an
- **de Execute** eine Notiz an
- **D** zeigt Dokumente an

Klick auf ein einzelnes Element im Behandlungsverlauf zeigt Ihnen alle zu diesem Ereignis dazugehörigen Informationen und hinterlegten Daten an.

Über das  $[+]$  hinter Befunde oder Notizen können Sie in den jeweiligen Bereichen neue Einträge erstellen.

Klick auf einen bestehenden Befund  $[①]$  oder eine bestehende Notiz öffnet diese. Diese lassen sich hier auch entsprechend bearbeiten.

Zurück mit  $[$   $\leftarrow$ ] Zum Schließen der Ansicht klicken Sie [ $\mathsf{X}$ ].

#### Dokumente

Zur Neuanlage eines Dokuments müssen Sie onqo erlauben, auf Ihre Kamera zuzugreifen. Es öffnet sich der Aufnahmemodus.

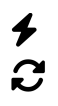

ermöglicht den Blitz ein- oder auszuschalten

Wechsel Kamera Rückseite / Kamera Vorderseite

**29.** 

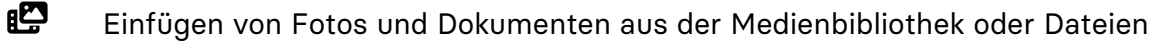

 $\bullet$ Aufnahme von Fotos über ausgewählte Kamera

X Schließen der Ansicht

Über den Klick auf  $[\mathbf{C}]$  können Sie weitere Aufnahmen oder Dateien zu einem Dokument hinzufügen. Klick auf [ $\odot$ ] löscht einzelne Aufnahmen oder Dateien. Sie können beliebig viele Fotos oder Dateien unter einem Titel abspeichern und so auch mehrseitige Dokumente anlegen.

Bestätigen Sie anschließend mit dem blauen "Weiter" Button. Geben Sie nun einen Titel mit mindestens vier Zeichen ein und klicken Sie dann "Enter" oder auf einen beliebigen Punkt außerhalb des Tastaturfelds. Wählen Sie über das Auswahlfeld links unten, zu welchem Behandlungsabschnitt das Dokument gehört. Fügen Sie weitere Aufnahmen oder Dateien mit Klick auf  $[0]$ .

Klicken Sie auf  $\lceil \bigcirc \rceil$  in der rechten unteren Ecke, wenn Sie keine weiteren Anhänge hinzufügen und das Dokument speichern möchten.

Sie können ein gespeichertes Dokument im Bereich Behandlung über die einzelnen Abschnitte oder die Filterauswahl "Dokumente" jederzeit wieder öffnen, ändern, Aufnahmen hinzufügen oder löschen.

Innerhalb eines ausgewählten Dokuments haben Sie durch Klick auf die drei Punkte im oberen rechten Bereich die Möglichkeit dieses zu versenden, zu drucken, auf dem Smartphone zu sichern und mehr.

#### Notizen

Für die Erstellung einer Notiz geben Sie zunächst einen Titel mit mindestens vier Zeichen ein und klicken Sie dann "Enter" oder auf einen beliebigen Punkt ausserhalb des Tastaturfelds. Wählen Sie über das Auswahlfeld links unten, zu welchem Behandlungsabschnitt die Notiz gehört. Geben Sie nun einen beliebig langen Notiztext ein und klicken Sie anschließend auf "Fertig".

Klicken Sie auf  $[②]$  in der rechten unteren Ecke, wenn Sie die Notiz speichern möchten.

Sie können eine gespeicherte Notiz im Bereich Behandlung über die einzelnen Abschnitte oder die Filterauswahl "Notizen" jederzeit wieder öffnen, ändern, Aufnahmen hinzufügen oder löschen.

Durch erneutes Aufrufen der Notiz können Sie diese jederzeit ändern. Durch Klick auf die drei Punkte im oberen rechten Bereich haben Sie die Möglichkeit diese zu versenden, zu drucken, auf dem Smartphone zu sichern und mehr.

#### H Schnellanlage

Durch Klick auf die Schnellanlage [ ] haben Sie die Möglichkeit Notizen und Dokumente jederzeit direkt über die Navigationsleiste zu erstellen. Folgen Sie anschließend den oben beschriebenen Schritten.

<span id="page-15-0"></span>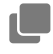

## Wissen

Im Bereich Wissen erhalten Sie umfangreiche Informationen rund um die Krebserkrankung. Neben medizinischen Themen finden Sie hier auch Artikel zu begleitenden Themen wie Stressbewältigung, Ernährung oder wirtschaftliche Absicherung.

Öffnen Sie den Bereich Wissen durch Klick auf [ ] in der Navigationsleiste am unteren Bildschirmrand.

Scrollen Sie vertikal und horizontal, um zu einzelnen Artikeln oder Kategorien zu gelangen und diese durch Klick auf  $\left[ \bigotimes \right]$  oder  $\left[ \bigoplus \right]$  auszuwählen (die Zahl hinter dem Icon steht für die Anzahl der Artikel innerhalb einer Kategorie). Wenn Ihnen einzelne Artikel besonders wichtig erscheinen, können Sie diese durch Klick auf das Herz  $[\heartsuit]$  im oberen rechten Bereich Ihren Favoriten hinzufügen. Diese werden dann in einem gesonderten Bereich auf der Hauptseite des Bereichs Wissen gespeichert. Durch erneutes Klicken auf das Herz, entfernen Sie diese wieder aus Ihren Favoriten.

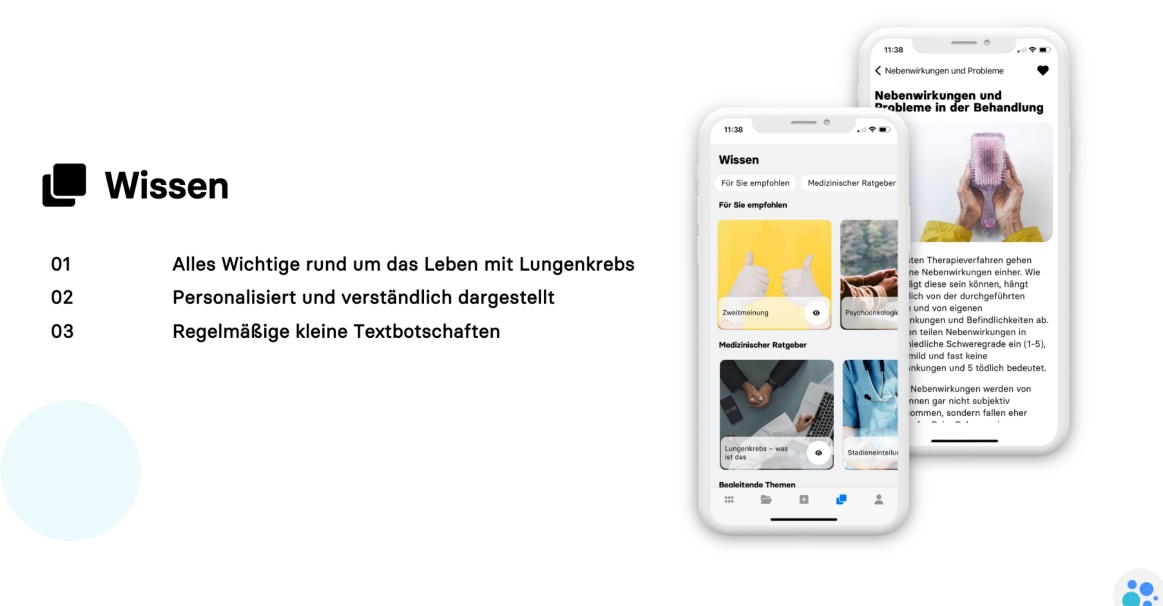

Über den Pfeil am oberen linken Rand gelangen Sie zurück. [ $X$ ] schließt die jeweilige Ansicht.

Sie haben die Möglichkeit sich den kompletten Wissensbereich mit allen Einträgen anzuschauen, oder durch Auswahl über die Filter im oberen Bereich nur bestimmte Bereiche anzuzeigen (Für Sie empfohlen, Medizinischer Ratgeber, Begleitende Themen). Sie können mehrere Filter gleichzeitig auswählen und sie durch Klick auf  $[ $\infty$ ] wieder$ entfernen.

#### <span id="page-16-0"></span> $\overline{\phantom{a}}$ Einstellungen & Support

Informationen über die App, Einstellungen, Support und Ihr Benutzerkonto finden Sie im Bereich Einstellungen & Support.

Öffnen Sie den Bereich durch Klick auf [<sup>2</sup>] rechts unten in der Navigationsleiste.

#### **Datenschutz**

Dieser Bereich beinhaltet Herstellerinformationen, Kontaktadresse, AGBs und die Datenschutzerklärung.

Über "Einstellungen verwalten" können Sie Ihre im Onboarding gegebenen Einwilligungen ändern. Beachten Sie bitte, dass dies unter Umständen Auswirkungen auf die Nutzbarkeit Ihres Benutzerkontos hat.

## Über onqo

Allgemeine Informationen zu onqo, an wen sich die Anwendung richtet, was sie bewirken soll und welche Hilfe sie bietet, sowie eine Liste beteiligter Experten und unterstützender Institutionen, finden sich im Bereich "Über onqo".

"Feedback senden" öffnet Ihr Email Programm zum direkten Versand Ihrer Anmerkungen. Wir freuen uns über Lob, Kritik und Verbesserungsvorschläge.

Klicken Sie "App bewerten", um eine Bewertung im Store zu hinterlassen. Des Weiteren finden Sie hier die Gebrauchsanleitung und Informationen zu Frameworks und Bibliotheken von Dritten.

#### Benutzer & Code

Hier haben Sie die Möglichkeit, Ihre Benutzerdaten zu verwalten.

Um sich von onqo abzumelden, klicken Sie "Abmelden". Sie können sich jederzeit mit Ihren Zugangsdaten wieder neu anmelden.

"Benutzerdaten löschen" löscht sämtliche von Ihnen gemachte Eingaben in der App und setzt die interaktive Abfrage zurück.

"Benutzerkonto löschen" hingegen löscht Ihren gesamten Account. Sie können sich anschließend nicht mehr in onqo anmelden.

#### Einstellungen

Verwalten Sie Ihre App Einstellungen und Berechtigungen.

# <span id="page-17-0"></span>Betrieb in Ausnahme- und Notfallsituationen

# **VORSICHT!**

<span id="page-17-1"></span>onqo ist nicht für den Betrieb in Notfallsituationen gedacht!

# IT-Sicherheit

Bitte nutzen Sie ein aktuelles Smartphone und halten Sie onqo aktuell über Updates aus den Stores.

# Umgang mit verloren gegangenen oder gestohlenen Authentifizierungs-Elementen

Sie erhalten von Ihrer Krankenkasse einen Code zur Authentifizierung. Es gibt innerhalb von onqo die Möglichkeit, Ihr Passwort zurückzusetzen.

# <span id="page-18-0"></span>**Häufige Fragen**

#### Wie sicher sind meine Daten?

onqo gewährleistet höchste Standards in Bezug auf Datensicherheit und Datenschutz, sämtliche Gesundheitsdaten werden auf hochsicheren Servern in Deutschland gespeichert und verarbeitet.

Vor der Übertragung werden alle Daten verschlüsselt und auch verschlüsselt gespeichert, Rückschlüsse auf individuelle Patient:innen sind nicht möglich.

#### Ich habe bisher nur die Verdachtsdiagnose Lungenkrebs oder ich weiß noch nicht, welche Art genau ich habe, kann ich onqo trotzdem nutzen?

Die spezifischen Abfragen und gezielten Informationen richten sich ausschließlich an Patient:innen mit der gesicherten Diagnose eines NSCLC, einer bestimmten Form von Lungenkrebs. Dies wird zu Beginn der Befragung auch erneut sichergestellt. Der Rest von onqo liefert Ihnen aber auch andere Informationen zur Krebstherapie und begleitenden Themen, sollten Sie noch auf die Bestätigung der Diagnose warten.

#### Kann ich mich durch einen Angehörigen unterstützen lassen?

Sie können, wenn Sie damit ausdrücklich einverstanden sind, Ihre Zugangsdaten auch an Angehörige weitergeben. Diese können Sie nach Installation der onqo App bei der Eingabe der Daten unterstützen.

#### Kann ich meine eingegebenen Daten löschen?

Sie haben die Möglichkeit, alle eingegebenen Daten in der App zu löschen. Gehen Sie dazu über im Bereich Einstellungen & Support auf Ihr Benutzer & Code und klicken Sie unter "Benutzerdaten löschen" auf [ $\bullet$ ], bestätigen Sie anschließend mit "Ok".